## Virtual Stop-in Process

- 1. Sign into the Navigate App <https://www.fau.edu/successnetwork>
- 2. Click **Appointments**

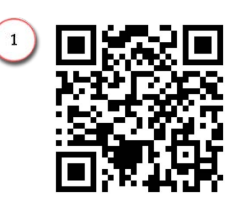

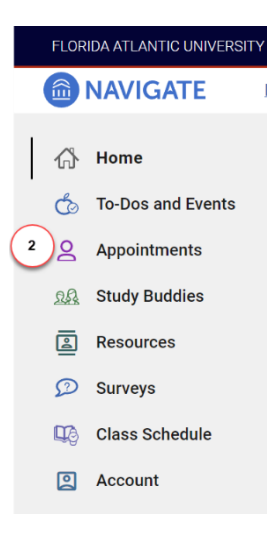

3. If you have a scheduled appointment, click **Check In** otherwise, for Drop-ins, click **Schedule an Appointment**

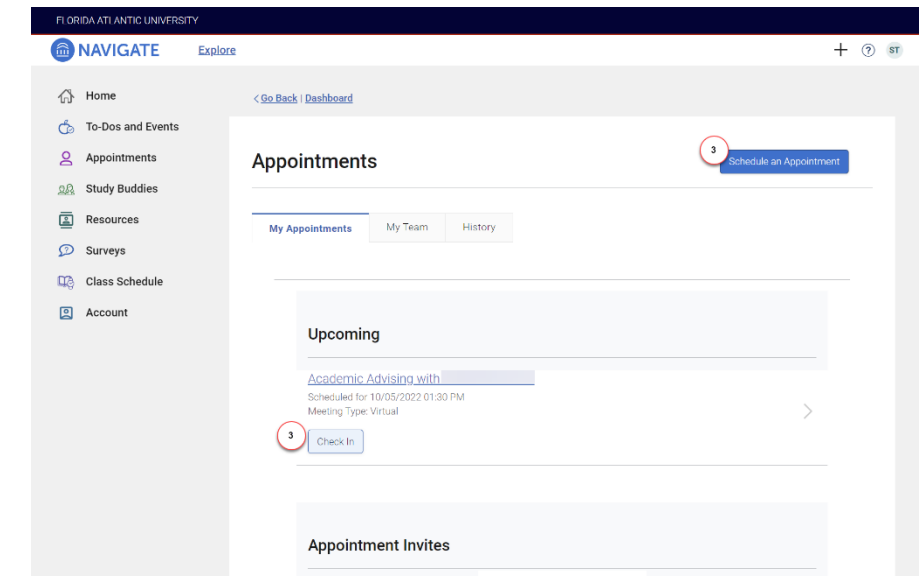

4. Click **View Drop-in Times**

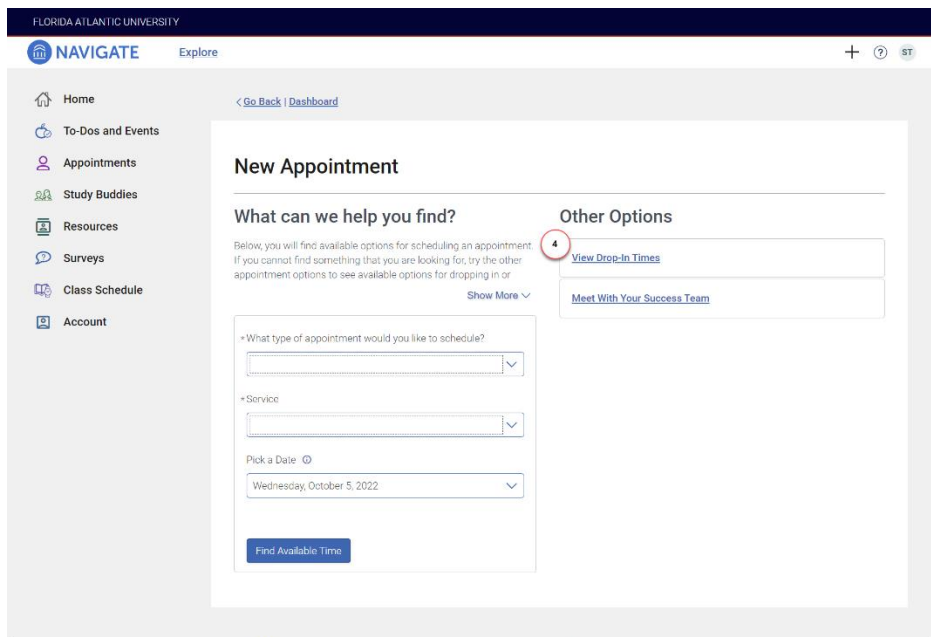

5. Select the **Type of Appointment a. Select Academic** 

## **Advising**

- 6. Select the **Services** (reason for the meeting)
	- a. **Select Stop-in Academic Advising (Phone) –** The advisor will call you

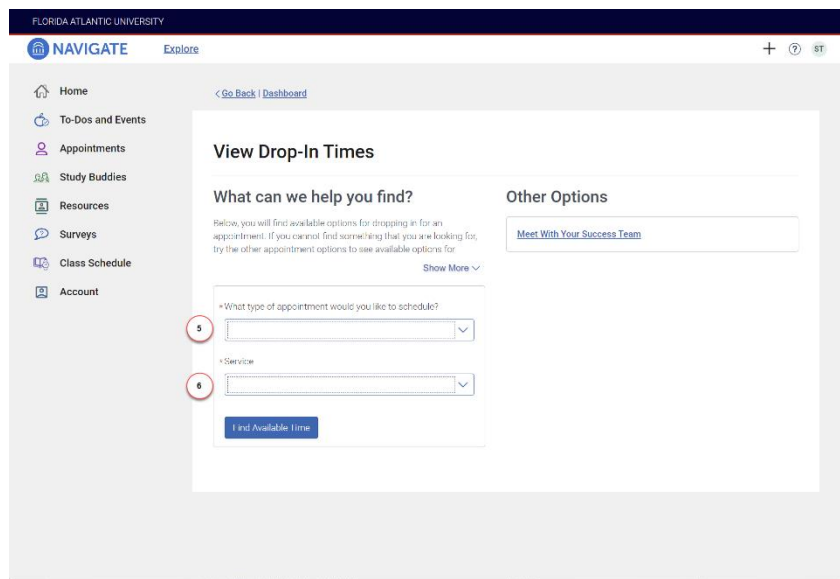

- 7. Select the **Location** for the meeting **a. Select College of Business**
	- **(Boca Raton)**

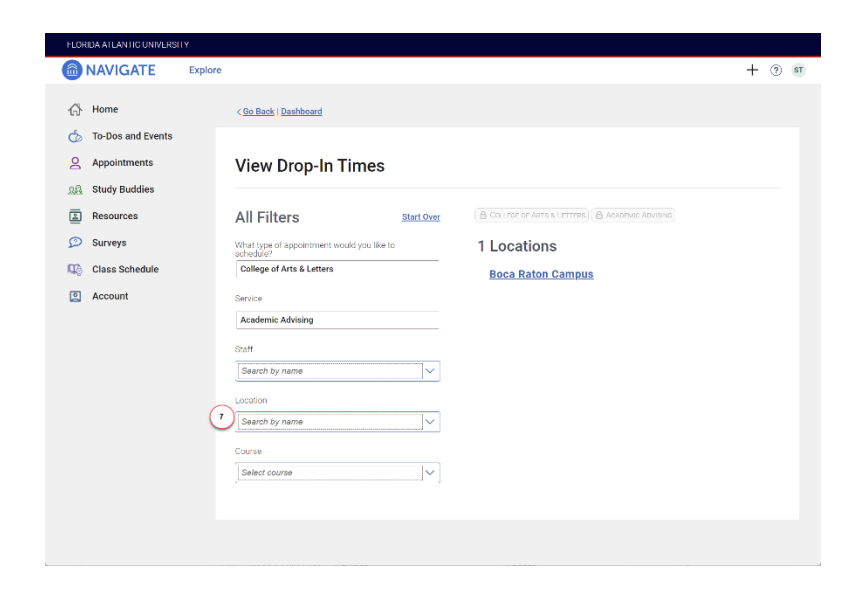

8. Click **Check-in with first available**

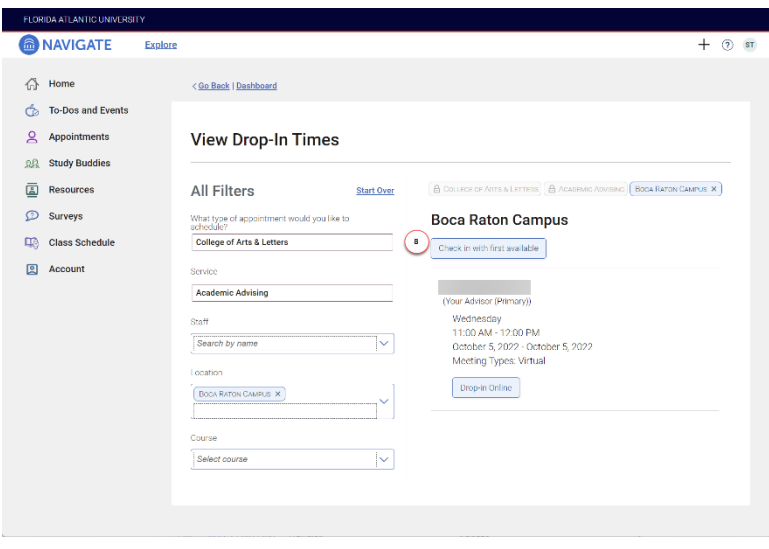

9. You are now signed in. The staff may text a link for you to connect using their preferred virtual platform (Zoom, Microsoft Teams, etc.), or they may call.

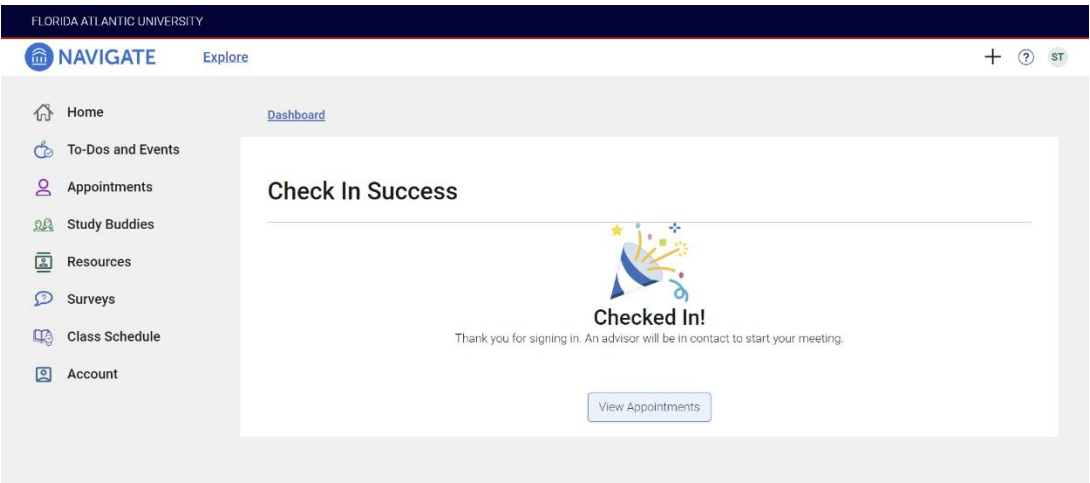